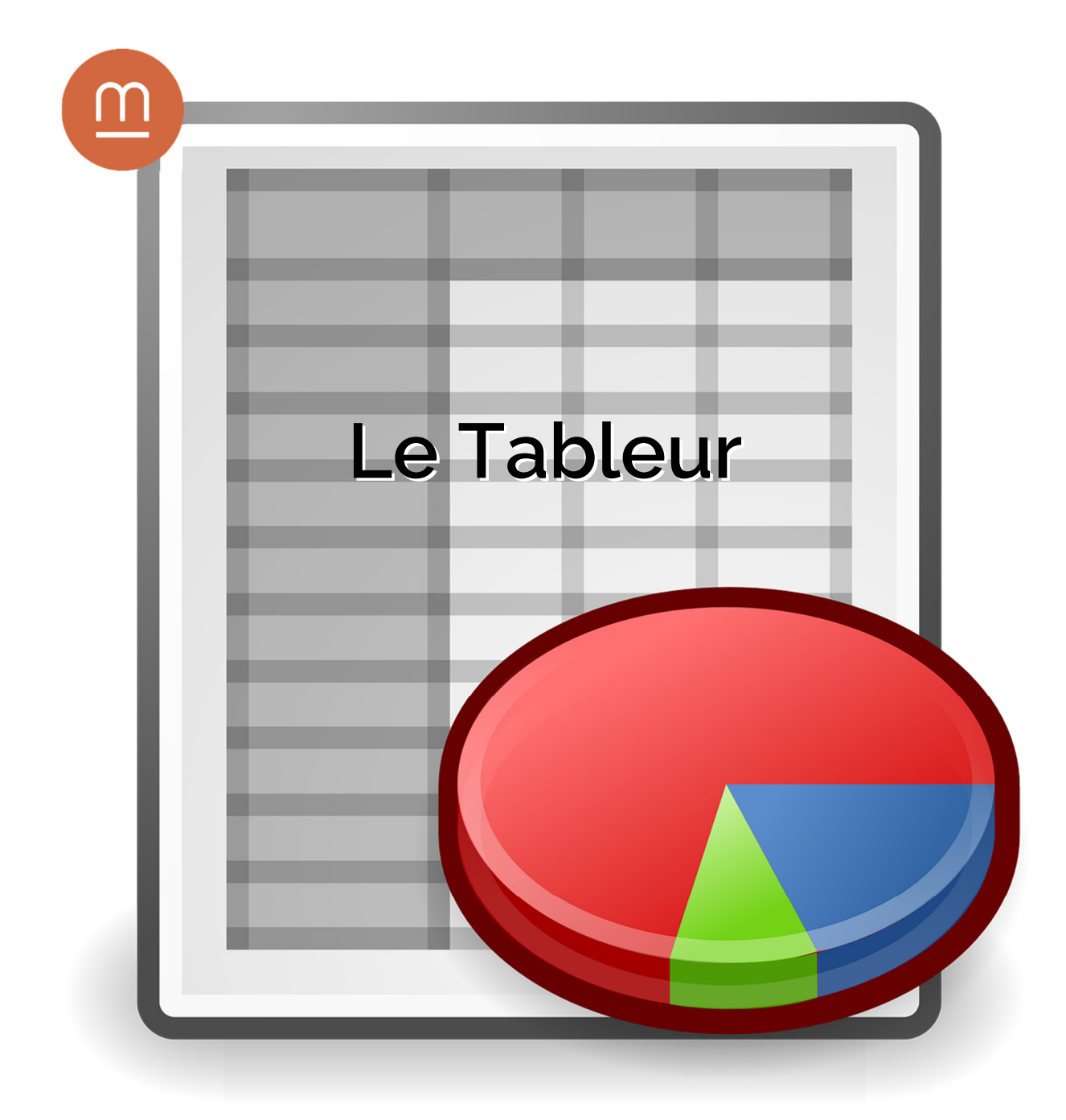

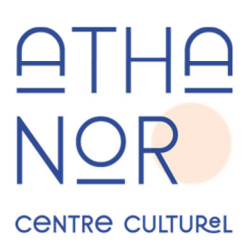

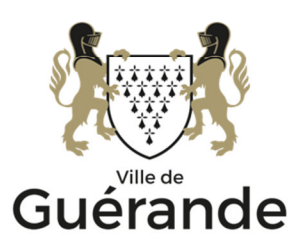

# **Introduction**

Un tableau est un outil de bureautique permettant d'entrer des informations (le plus souvent des chiffres) et des organiser sous forme de tableau.

Parmi les fonctionnalités d'un tableur on peut citer la possibilité de trier ses données, de faires des calculs (sommes, moyennes, etc…) et de représenter ses résultats sous forme de graphique. Ainsi, avec un tableur, il est possible de gérer une comptabilité simple, de tenir une liste d'inscription ou bien de créer un calendrier.

La référence en matière de tableur est le logiciel Excel, de la suite Microsoft Office, mais le logiciel Calc, de la suite LibreOffice propose des fonctionnalités équivalentes.

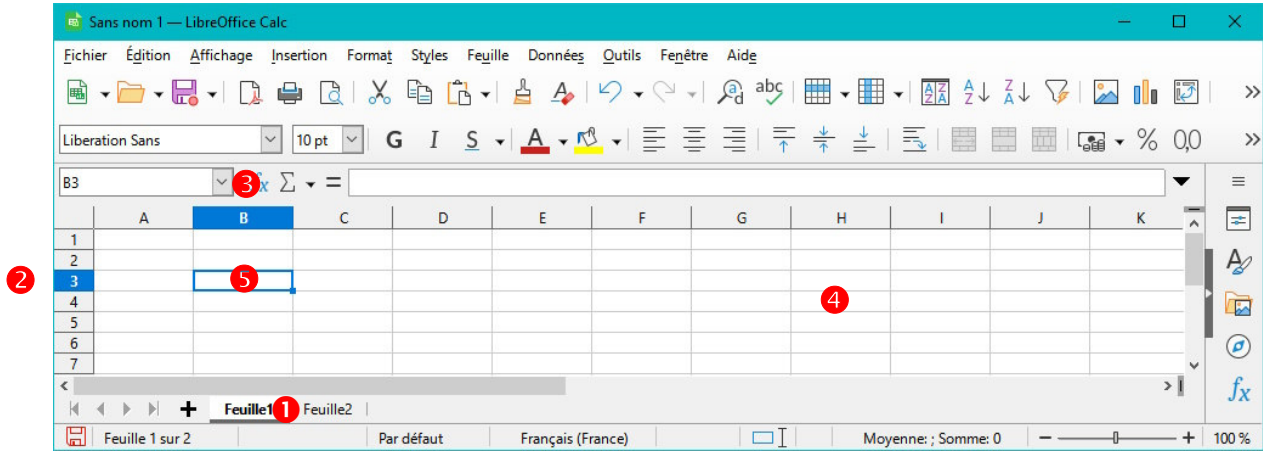

# Présentation de LibreOffice Calc

Le document crée avec un tableur est appelé classeur. Un classeur peut être composé d'une ou plusieurs feuilles  $\bullet$ , elles-mêmes composées de lignes  $\bullet$  et de colonnes  $\bullet$ .

A l'intersection d'une ligne et d'une colonne on trouve une **cellule**  $\bullet$ . La cellule que vous sélectionnez s'appelle la cellule active  $\bullet$ , dans le cas du tableau ci-dessus, il s'agis de la cellule B3 (cellule encadrée en bleu).

## Saisir des informations et mettre en forme son tableau

Une cellule peut contenir :

- Du texte
- De chiffres (date, montant monétaire, pourcentage…)
- Une formule de calcul

Pour saisir du texte ou des chiffres dans une cellule, il suffit de cliquer sur celle-ci de rédiger ce que vous souhaitez et de valider avec la touche [Entrée]

### Le format de cellule

Dans le cas des chiffres, il conviendra de préciser son format :

Par exemple, cela permettra de savoir si le chiffre « 06/02/24 » fait référence à une date (6 février 2024) à une heure (6 heure 2 minutes et 24 secondes) ou à une fraction.

Idéalement, il est préférable de choisir le format des cellules après avoir constitué votre tableau.

Pour changer le format d'une cellule il suffit de faire un clic droit sur cette dernière puis de choisir « formater des cellules… » et enfin de choisir le format adéquat. Vous pouvez changer le format de plusieurs cellules en les sélectionnant via un cliquer-glisser de la première à la dernière.

#### Ajuster la largeur et la hauteur des cellules

En faisant un clic droit sur une des lettre de colonne vous pouvez définir précisément la largeur de ces dernières, l'option « largeur optimale » adaptera automatiquement la largeur en fonction du contenu de la cellule.

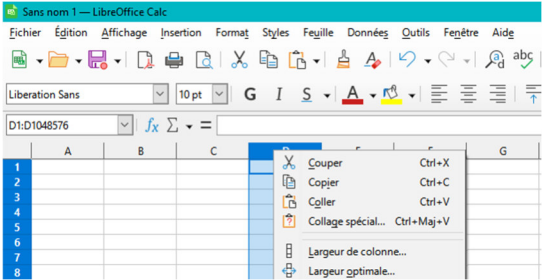

Pour la hauteur de cellule, l'opération sera identique.

#### Regrouper des cellules

Pour regrouper des cellules il suffit de sélectionner ces dernières puis d'appuyer sur le bouton « fusionner et centrer ».

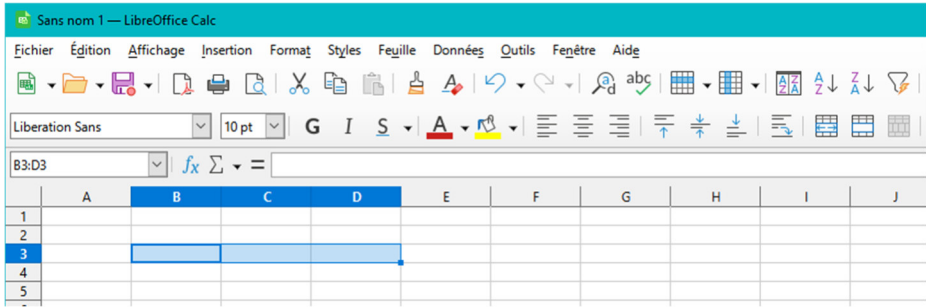

Attention, seul le contenu de la première cellule sera affiché dans un groupe de cellules fusionnées.

#### Mettre en forme son tableau

Pour changer la taille du texte, sa couleur, etc… La manipulation se fait de manière similaire au logiciel de traitement de texte : sélectionnez les cellules concernées, puis cliquez sur le bouton correspondant dans la barre d'outils. La mise en forme sera appliquée sur tout le contenu de la cellule.

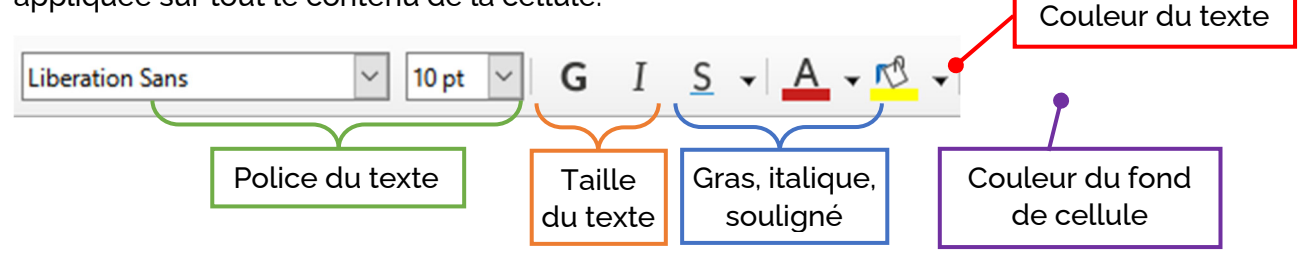

#### Tracer les lignes du tableau

Toujours dans la barre d'outils, vous trouverez le bouton « Bordures » qui vous donnera différentes options de présentation pour tracer les bordure de votre tableau.

Les boutons suivants vous serviront respectivement à choisir le style de bordure (doubles, pointillés…) et la couleur des bordures.

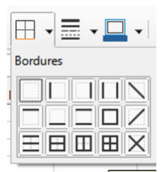

#### Présentation avancée

Dans le menu « Format » puis « Cellules… » vous trouverez des options supplémentaires de présentation pour vos tableaux, regroupées par onglets.

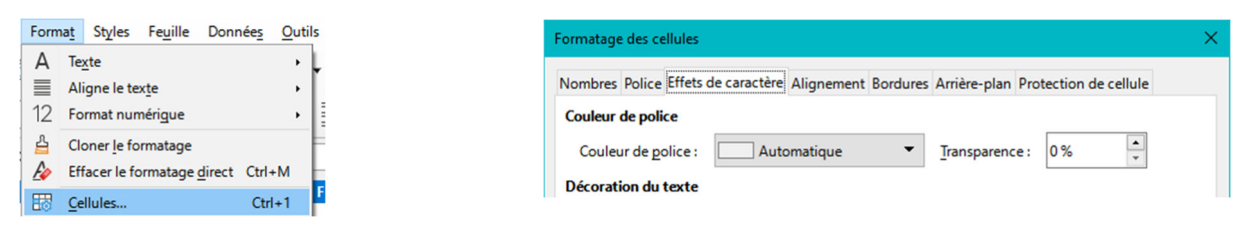

Enfin, toujours dans le menu « Format », vous aurez accès aux « Styles d'AutoFormat… » vous proposant des modèles de mise en forme de tableau automatique.

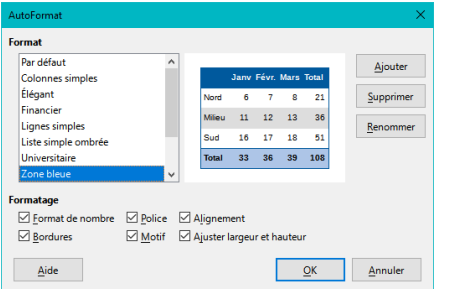

# Calculer des formules

### Faire des calculs simples

Une formule de calcul est toujours précédée du symbole  $=$ 

Par exemple si je souhaite calculer la multiplication 3x4 je saisirais la formule  $=3*4$ 

Le contenu de la cellule affichera le résultat 12 mais dans le champ « ligne de saisie » la formule sera affichée.

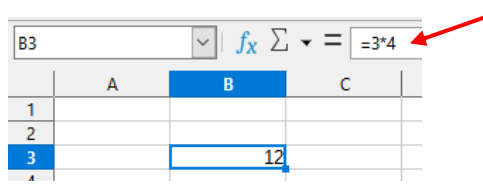

Il est déconseillé de faire ses calculs de cette manière : si vous devez changer les termes de votre calcul, vous devrez retaper toute la formule, ce qui est une source d'erreurs.

Il est préférable de faire votre calcul avec le contenu des cellules :

Dans l'exemple ci-dessous, la multiplication est calculée à partir du contenu de la cellule B1 et B2. La formule à taper est alors :  $= B1*B2$ 

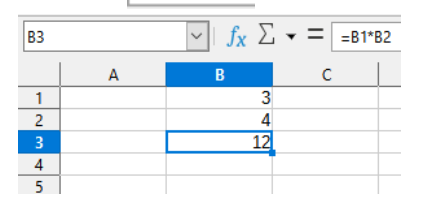

Pour taper la formule, vous pouvez vous aider de la souris en cliquant sur les cellules concernée : le tableur ajoutera ainsi automatiquement les coordonnées de la cellule.

En procédant de cette manière, si vous modifiez le contenu de la cellule B2, le résultat dans B3 sera automatiquement recalculé.

Il est possible de réutiliser le résultat de votre calcul pour le réinjecter dans un autre calcul.

Astuce :

Dans le coin inférieur droit de votre cellule active, vous avez une poignée de recopie « intelligente ». 12

En tirant sur cette poignée vers les cellules voisines votre formule sera recopiée tout en tenant compte du contexte. Ainsi en tirant la poignée vers la droite, la formule = 81 \* B2 deviendra =C1\*C2

De même vous pouvez utiliser la poignée pour recopier des entrées avec incrémentation. Par exemple si vous avec tapé dans une cellule la date 02/04/2023 avec la poignée la date sera incrémentée vers 03/04/2023. Cela fonctionne aussi avec les jours, mois, etc…

### Utiliser des formules

L'opération la plus courante est de faire la somme des cellules d'une ligne ou une colonne (pour une facture par exemple). Il est bien entendu possible de faire le calcul en tapant manuellement =B1+B2+B3… mais l'opération se montrera vite fastidieuse.

En appuyant sur le bouton suivant  $\sum \mathbf{v}$  puis sur « **Somme** » le tableur vous proposera automatiquement de faire le calcul sur la colonne en cours.

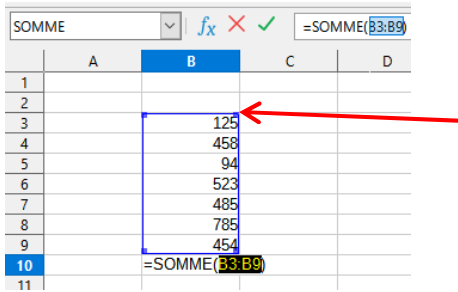

En déplaçant les poignées du cadre bleu, vous pourrez changer la plage de cellule qui est utilisée pour le calcul.

Il ne reste plus qu'a appuyer sur la touche entrée pour valider le résultat.

La touche  $f_{x}$  vous donne accès à plus de formules, par exemple pour calculer le cosinus d'un nombre.

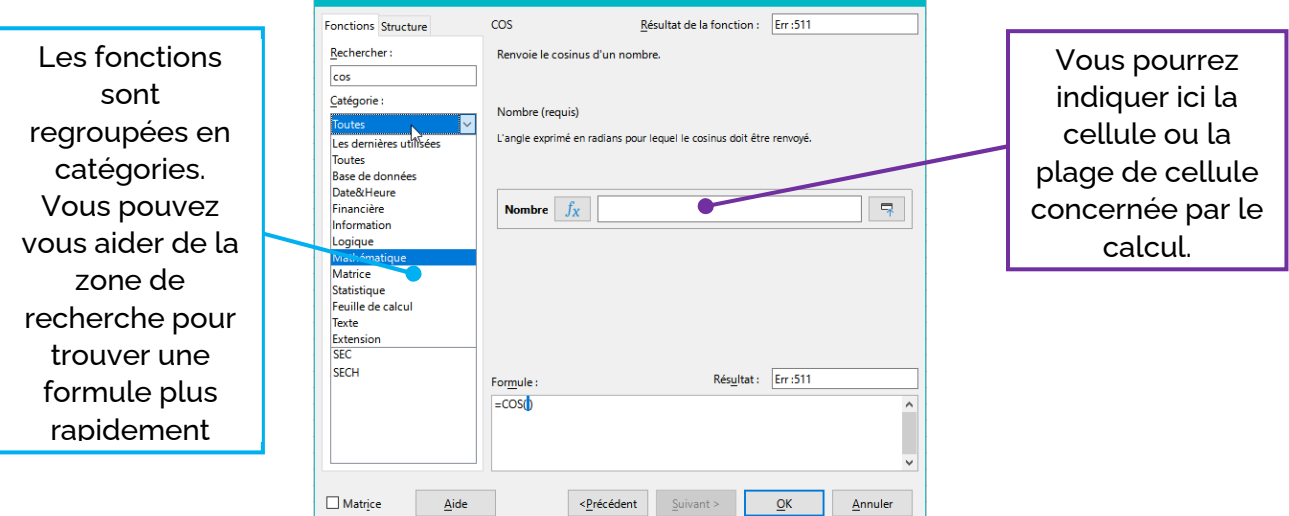

Voici quelques exemples de formules utiles :

=MAINTENANT() : vous donnera la date et l'heure du jour

=CONCATENER(C9;D9) : vous permet de regrouper le contenu de deux cellules en une seule. Par exemple si C9 contient le texte « le tableur » et D9 « C'est super » le résultat donnera : « le tableur C'est super »

=SI(Test; Alors valeur; Sinon valeur) : vous permet d'afficher un résultat en fonction d'un calcul. Par exemple =SI(C6>0;"positif";"négatif") afficher le texte « positif » ou « négatif » en fonction de la valeur de la cellule C6.

=NB.SI(Plage; Critère) : vous permet de compter le nombre de cellules d'une plage qui répondent à un critère. Par exemple =NB.SI(D5:D18;"Oui") comptera le nombre de cellules qui contiennent le texte « Oui » dans la plage D5:D18

Date de dernière mise à jour : février 2024